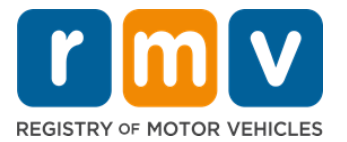

# **Comment Échanger votre Permis de Conduire hors de l'État**

## **Avez-vous récemment déménagé dans le Massachusetts et avez-vous besoin d'échanger votre permis hors de l'État ? Gagnez du temps et commencez votre demande en ligne !**

Si vous avez un permis de conduire d'un autre État, vous devez le convertir en permis de conduire MA lorsque vous devenez résident du Massachusetts.

- Vous ne pouvez pas échanger votre permis de conduire en ligne. Cependant, vous pouvez vous préparer en remplissant la demande en ligne et en répondant à une série de questions.
- À la fin du questionnaire, vous recevrez une demande complète et la liste des documents requis que vous devrez apporter avec vous dans un Centre de Service du RMV (Registre des Véhicules Automobiles - Registry of Motor Vehicles comme en anglais).

#### **Pour échanger votre permis de conduire hors de l'État, vous devrez :**

- Décider le type de permis que vous souhaitez (un Permis REAL ID ou un Permis Standard).
- Commencez votre demande en ligne.
- Prenez rendez-vous dans un Centre de Service RMV.
- Apportez votre pièce d'identité requise et la demande dûment remplie à un Centre de Service RMV.

#### **Pour commencer le processus de demande en ligne, vous devrez fournir votre :**

- $\boxtimes$  Numéro de Sécurité Sociale, numéro de passeport non américain ou carte d'identité consulaire.
- $\boxtimes$  Date De Naissance.
- $\boxtimes$  Informations sur le permis de conduire hors de l'État, y compris le numéro de permis, l'état, la date d'expiration et la date d'émission.

## **Information Clé**

- Si vous n'avez pas votre permis de conduire hors de l'État pour vous rendre au RMV, vous devrez fournir une pièce d'identité avec photo acceptable à partir de la liste des documents acceptables, et une copie certifiée de votre dossier de conduite de l'État d'où vous êtes transféré, datant d'au plus 30 jours.
- Si votre permis est expiré depuis plus d'un an, un examen complet (théorique et pratique) et un examen de la vue seront exigés. Si votre permis est actif ou expiré depuis moins d'un an, un examen théorique et pratique n'est pas requis.
- Si vous avez un permis du Canada, du Mexique, d'un territoire américain (y compris Porto Rico), de France, de Corée du Sud ou de Taïwan, vous devez présenter un dossier de conduite datant de moins de 30 jours. Pour plus d'informations sur l'échange d'un permis d'un pays étranger d'un pays étranger avec lequel la RMV a conclu un accord réciproque, consultez le site https://www.mass.gov/how-to/transfer-your-drivers-license-from-a-foreign-country

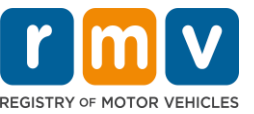

• Pour échanger votre permis vers un REAL ID ou une permis commercial Standard, vous devez avoir un statut d'immigration valide depuis au moins 12 mois.

## *Suivez les étapes ci-dessous pour échanger votre permis de conduire hors de l'État :*

**Step #1: Accédez à la page du Online Service Center myRMV.**

Sélectionnez ce lien hypertexte [Mass.Gov/MyRMV](https://atlas-myrmv.massdot.state.ma.us/myrmv/_/) pour accéder directement à la page Web ou ouvrez une nouvelle fenêtre de navigateur et saisissez *Mass.Gov/MyRMV* dans la barre d'adresse.

• **REMARQUE :** Pour accéder à la page Web principal du Registre des Véhicules Automobiles (Registry of Motor Vehicles, RMV) du Massachusetts, visitez [Mass.Gov/RMV.](http://www.mass.gov/RMV)

**Step #2: Sélectionnez** *Transfer Out Of State License.*

• Dans le panneau Driver's License and Learner's Permit, sélectionnez More, puis sélectionnez **Transfer Out Of State License.**

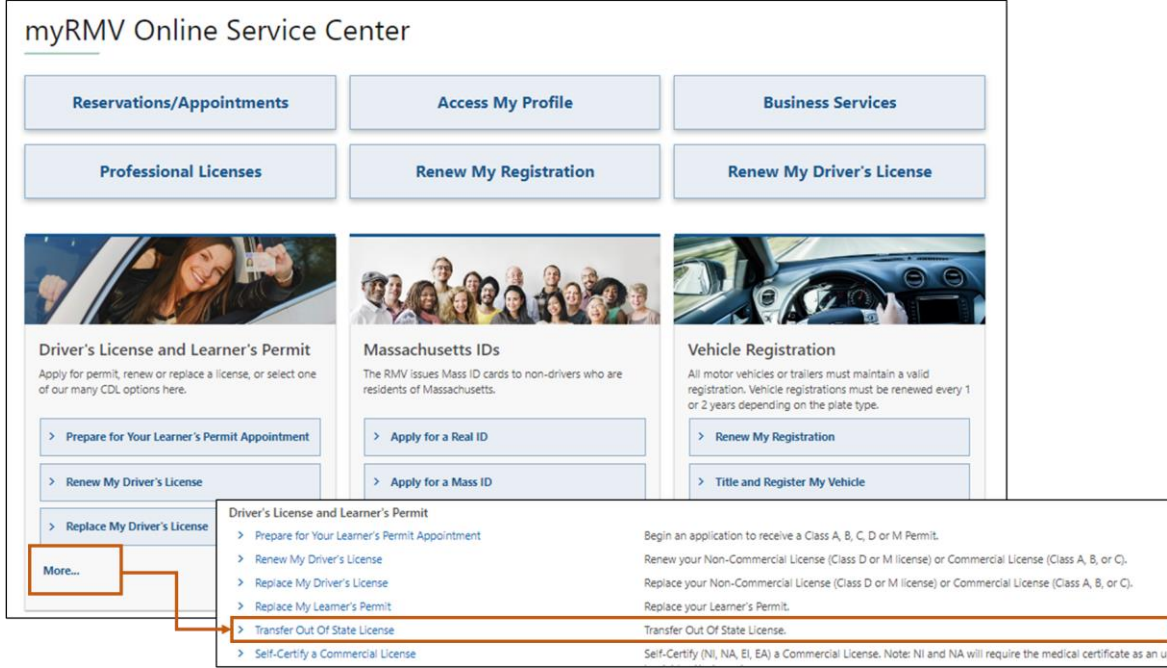

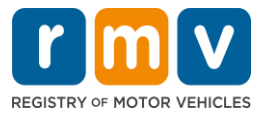

**Step #3: Sélectionnez le bouton à bascule** *License Conversion***. Sélectionnez** *Continue.*

- Sélectionnez **License Conversion** si vous détenez actuellement un permis de conduire de classe D ou M hors de l'État et que vous souhaitez convertir en un permis de conduire de classe D ou M du Massachusetts.
- Sélectionnez **CDL Conversion** si vous détenez actuellement un permis de conduire commercial hors de l'État et que vous souhaitez convertir en permis de conduire commercial du Massachusetts.
- Sélectionnez **Learner's Permit Conversion** si vous détenez actuellement un Permis d'Apprenti de classe D ou M et que vous souhaitez convertir en Permis d'Apprenti du Massachusetts de classe D ou M.

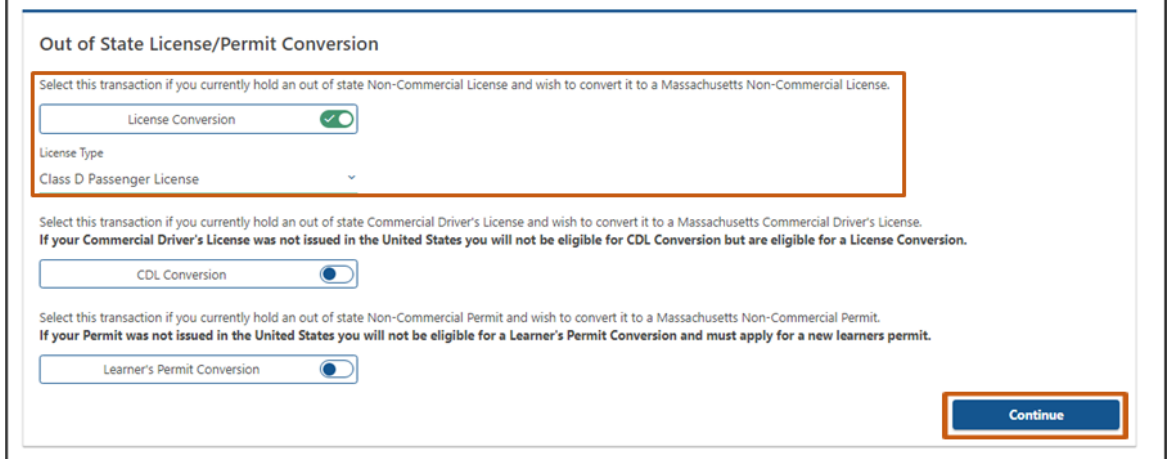

### **Step #4: Consultez les détails sur la page** *Get Ready***. Sélectionnez** *Next***.**

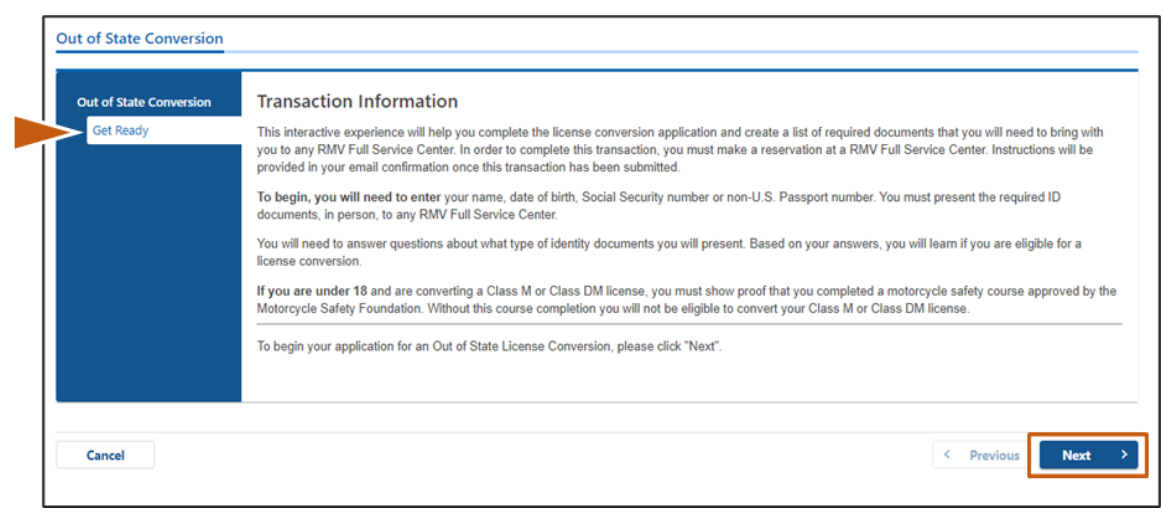

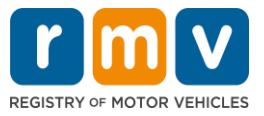

**Step #5: Sélectionnez le type de permis sur la page de** *Federally Compliant ID***. Sélectionnez Next.**

- Sélectionner le bouton à bascule **REAL ID Massachusetts License/ID** si vous demandez un REAL ID.
	- o Un **REAL ID** est une forme acceptable d'identification fédérale. À compter du 7 mai 2025, les résidents du Massachusetts auront besoin d'un passeport REAL ID pour voyager aux États-Unis.
- Sélectionnez le bouton à bascule **Standard Massachusetts License/ID** si vous demandez un Permis de Conduire Standard.
	- o Un **Standard License** n'est pas valable pour l'identification fédérale.

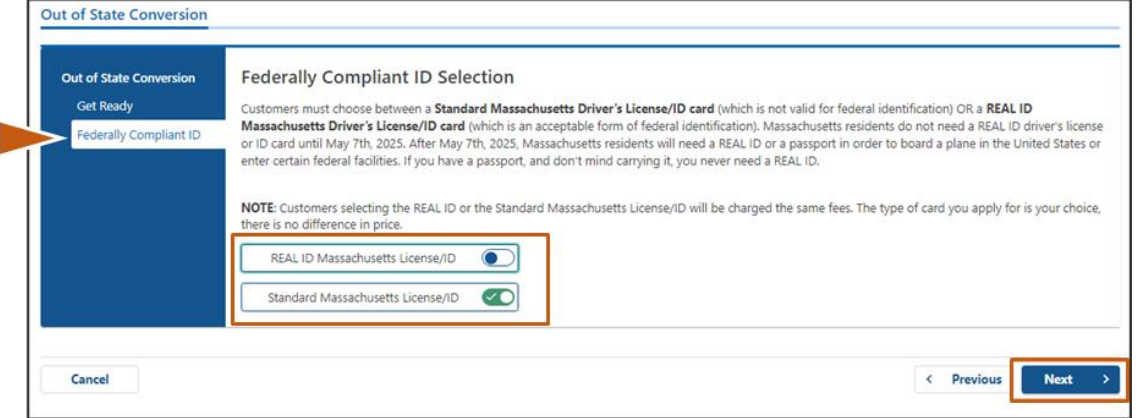

**Step #6: Répondez à toutes les questions sur la page** *Identification Information***. Sélectionnez**  *Next***.**

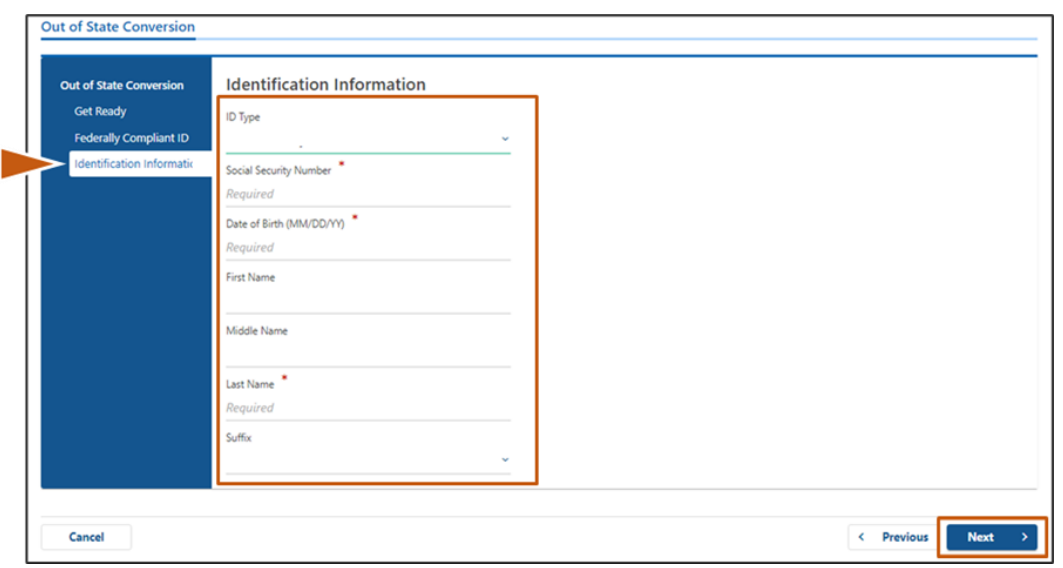

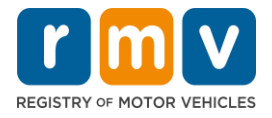

**Step #7: Saisissez les informations de votre permis sur la page** *Out of State License***. Sélectionnez** *Next***.** 

Répondez **Yes** ou **No** à la question : *« Do you have any restrictions? »*

- Si Yes, sélectionnez le **Restriction Type** dans le menu déroulant. Si vous avez plusieurs restrictions, sélectionnez le lien hypertexte **Add an Additional Restriction**.
	- o **Remarque :** Toute restriction sur votre licence doit être indiquée sur cet écran, sinon vous risquez de ne pas passer les vérifications requises.

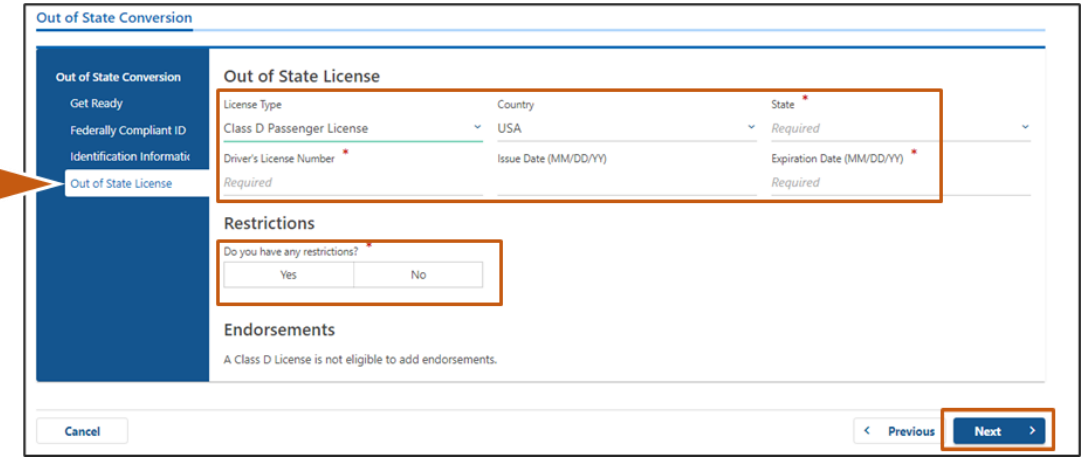

#### **Step #8: Entrez vos** *Address Information***. Sélectionnez** *Next.*

Répondre à la question : *« Is your mailing address the same as your residential address? »*

- Sélectionnez *Yes* si votre adresse postale est la même que votre adresse résidentielle.
- Sélectionnez *No* si votre adresse postale est différente de votre adresse résidentielle.
	- o Saisissez votre adresse postale actuelle dans les champs qui s'affichent.
		- o Une boîte postale peut être utilisée comme adresse postale.

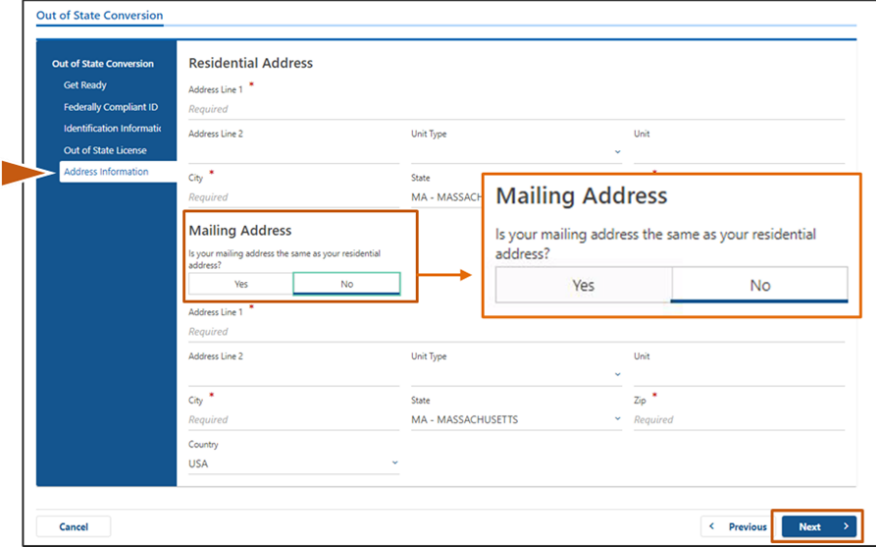

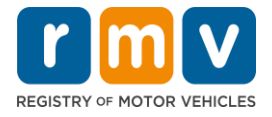

### **Step #9: Sélectionnez** *Verified Address***. Sélectionnez** *Next.*

• Si l'adresse résidentielle et/ou postale suggérée est incorrecte, vous pouvez sélectionner l'adresse d'origine que vous avez saisie.

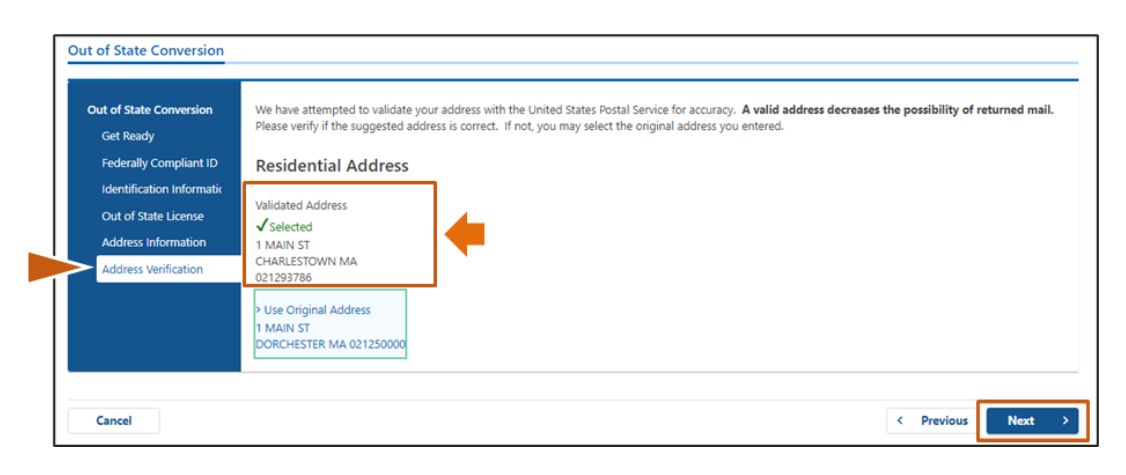

### **Step #10: Entrez votre adresse e-mail et votre numéro de téléphone sur la page** *Contact Information***. Sélectionnez** *Next.*

#### **Panneau Primary Contact Information** :

• Sélectionnez **Add Another Contact** pour entrer une deuxième adresse e-mail.

#### **Panneau Emergency Contact Information** :

- Sélectionnez **Yes** pour entrer un nom de contact d'urgence, une adresse e-mail et un numéro de téléphone.
- Sélectionnez **No** si vous ne souhaitez pas saisir de contact d'urgence.

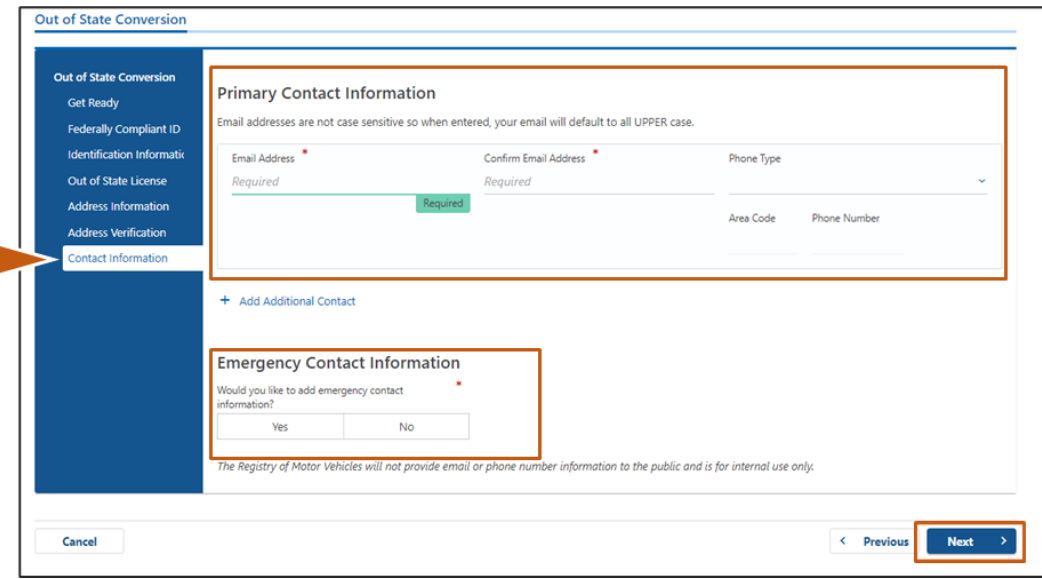

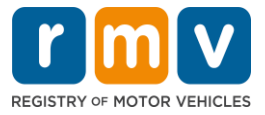

## **Step #11: Remplissez tous les champs obligatoires sur la page** *Demographic Information***. Sélectionnez** *Next***.**

#### Panneau **Demographic Information**:

- Sélectionnez les flèches pour ouvrir la liste déroulante pour **Gender** et **Eye Color.** Choisissez la bonne option dans chaque liste.
- Entrez votre taille dans les champs **Height (feet)** et **Height (inches)**.

#### Panneau **Military Information** :

- Sélectionnez **Yes** si vous êtes un membre actif des forces armées américaines.
	- o Sélectionnez les flèches pour choisir les réponses aux questions supplémentaires qui s'affichent.
- Sélectionnez **No** si vous n'êtes pas un membre actif des forces armées américaines.

#### **Panneau Organ and Tissue Donor** :

• Sélectionnez **Yes** ou **No** dans l'invite *Register me as an Organ and Tissue Donor*.

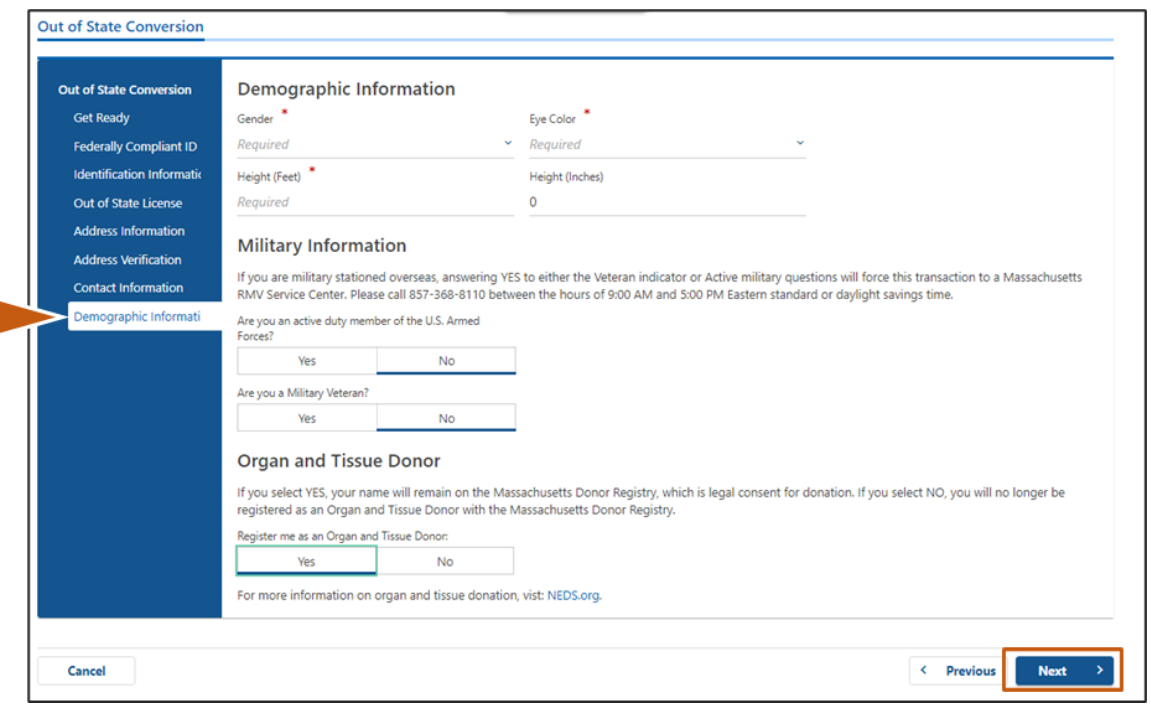

### **Step #12: Remplissez tous les champs obligatoires sur la page** *Proof Documents***. Sélectionnez Next.**

Vous devrez fournir ces documents obligatoires lors de votre visite au RMV.

- Si vous demandez un **Permis Standard de Classe D ou M**, vous devez fournir des documents pour chacune des options suivantes :
	- o Justificatif d'Identité / Justificatif de Date de Naissance
	- o Justificatif du Statut de Sécurité Sociale
	- o Justificatif de Résidence
	- o Accréditation hors de l'État

## *Comment Échanger votre Permis de Conduire hors de l'État*

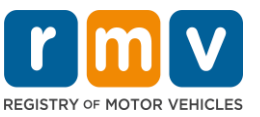

- Si vous demandez une **REAL ID,** vous devez fournir des documents pour chacune des options suivantes :
	- o Justificatif de Présence Légale / Justificatif de Date de Naissance
	- o Justificatif du Numéro de Sécurité Sociale
	- o Justificatif de Résidence au Massachusetts (2 documents requis)
	- o Accréditation hors de l'État
- Si vous postulez pour un **Permis Commercial Standard**, vous devez fournir des documents pour chacune des options suivantes :
	- o Justificatif de Résidence
	- o Dossier de Conduite hors de l'État
	- o Justificatif de Présence Légale
- Si vous postulez pour un **Permis Commercial REAL ID**, vous devez fournir des documents pour chacune des options suivantes :
	- o Justificatif du Numéro de Sécurité Sociale
	- o Justificatif de Résidence au Massachusetts (2 documents requis)
	- o Dossier de Conduite hors de l'État
	- o Justificatif de présence légale

#### Cette image est un exemple de la section **Proof Documents** pour un permis Standard de Classe D :

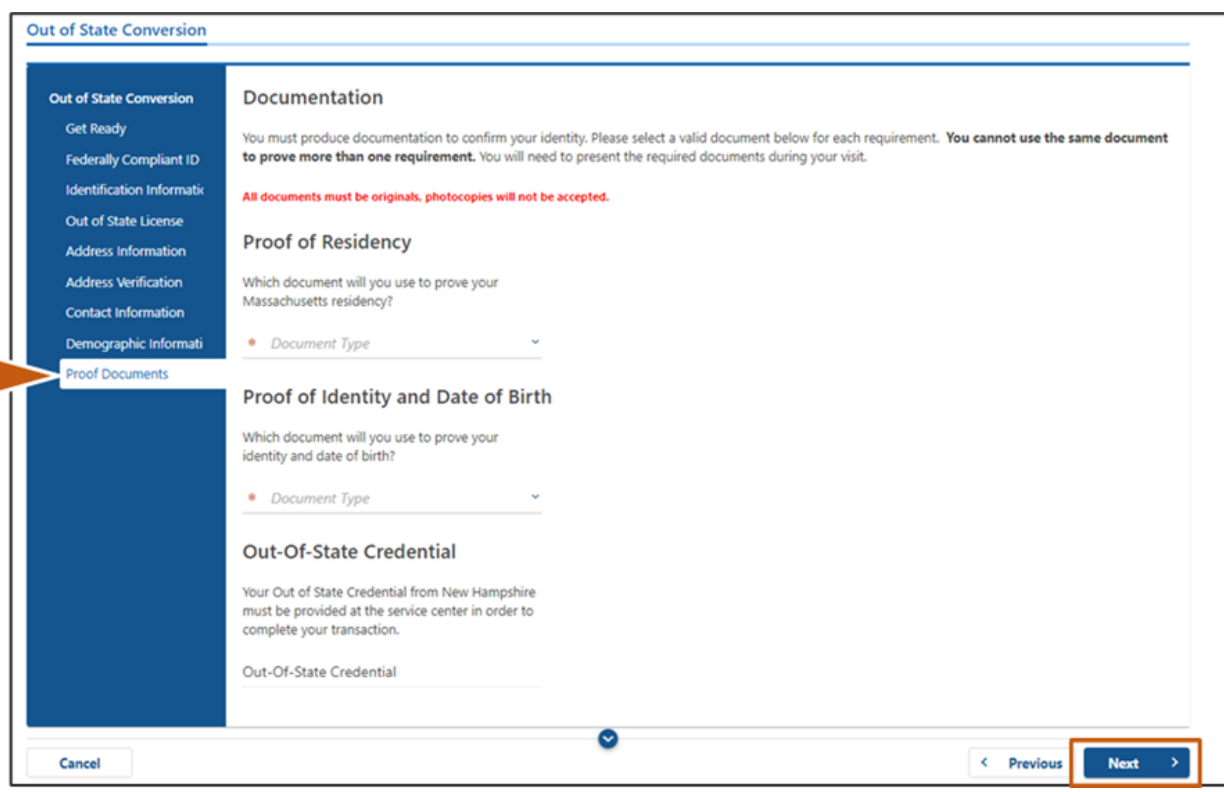

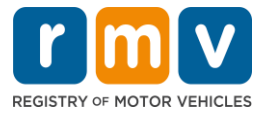

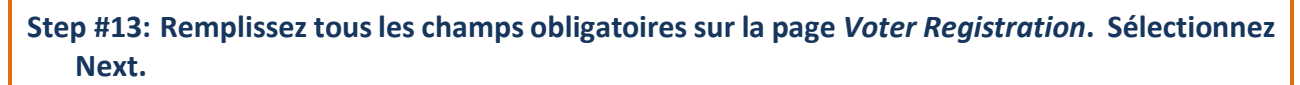

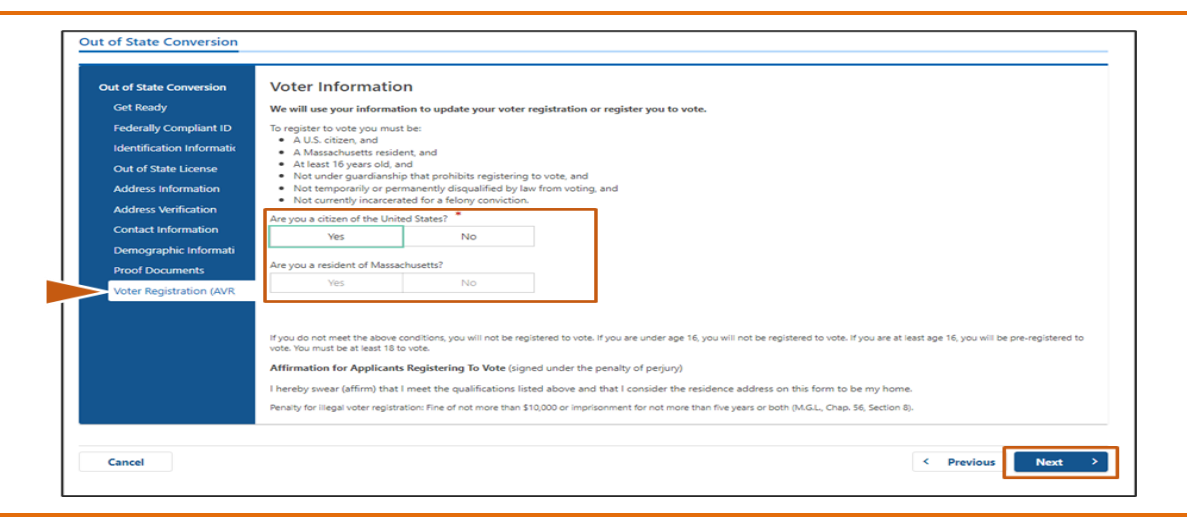

**Step #14: Répondez à toutes les questions sur la page** *Mandatory Questions***. Sélectionnez**  *Next.*

- Répondez **Yes** ou **No** à toutes les questions requises sur la page Mandatory Questions.
	- $\circ$  Si vous avez déjà saisi les informations sur votre permis hors de l'État, ces informations apparaîtront ici pour que vous les confirmiez.
	- o Si vous avez eu un autre permis au cours des 10 dernières années, sélectionnez le lien **Add Additional License/Permit** et entrez les informations du permis supplémentaires.
	- o Entrez toutes les **questions supplémentaires** qui peuvent se remplir en fonction de la façon dont vous répondez.

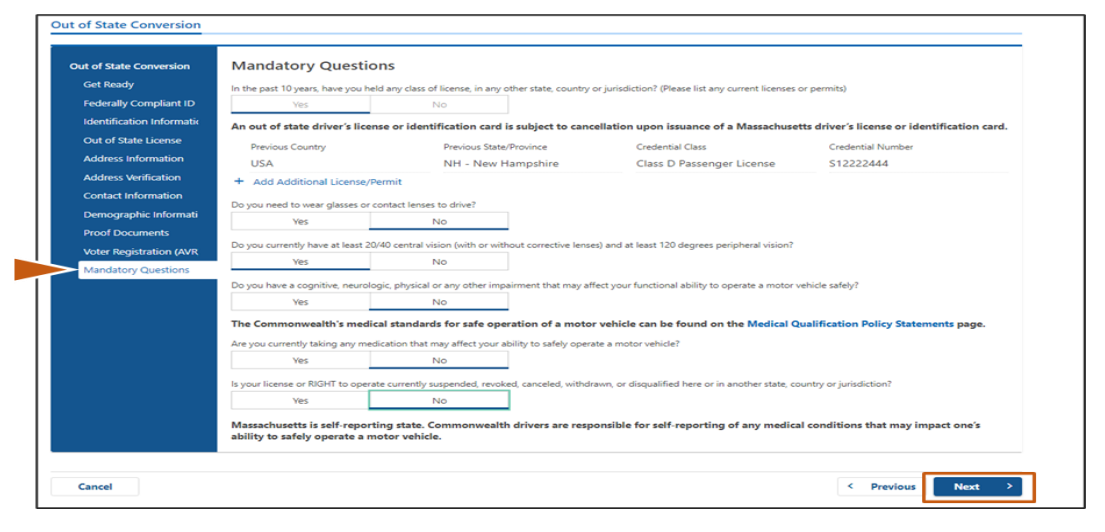

**Step #15: Consultez la page** *Certification of Applicant***. Sélectionnez Next.**

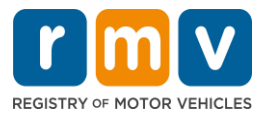

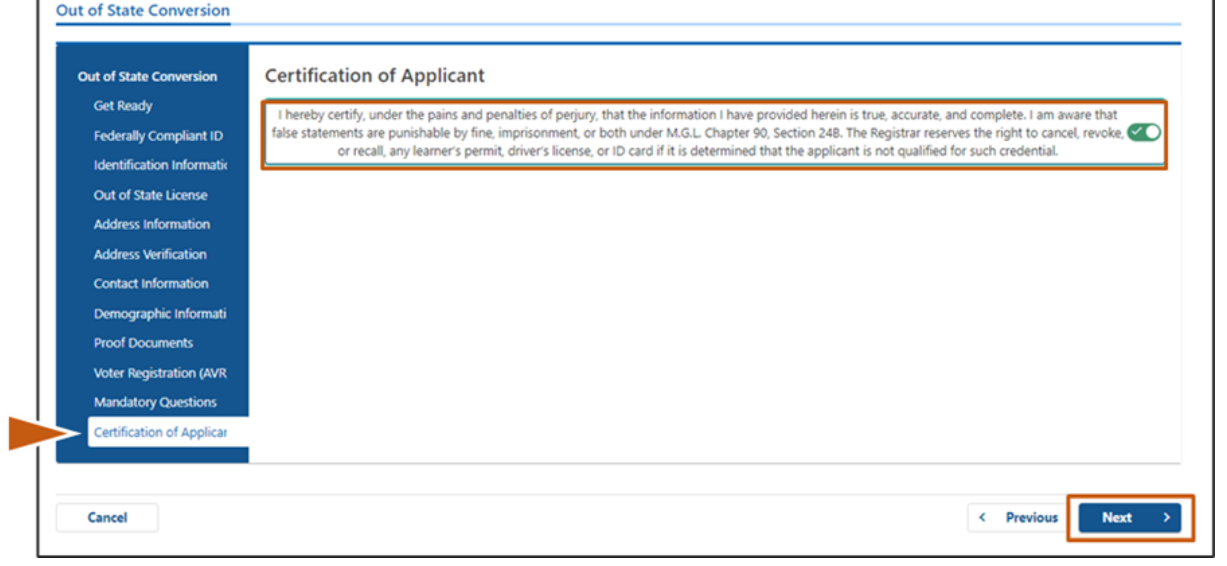

## **Step #16: Vérifiez les détails du paiement sur la page** *Fee Summary***. Sélectionnez** *Next***.**

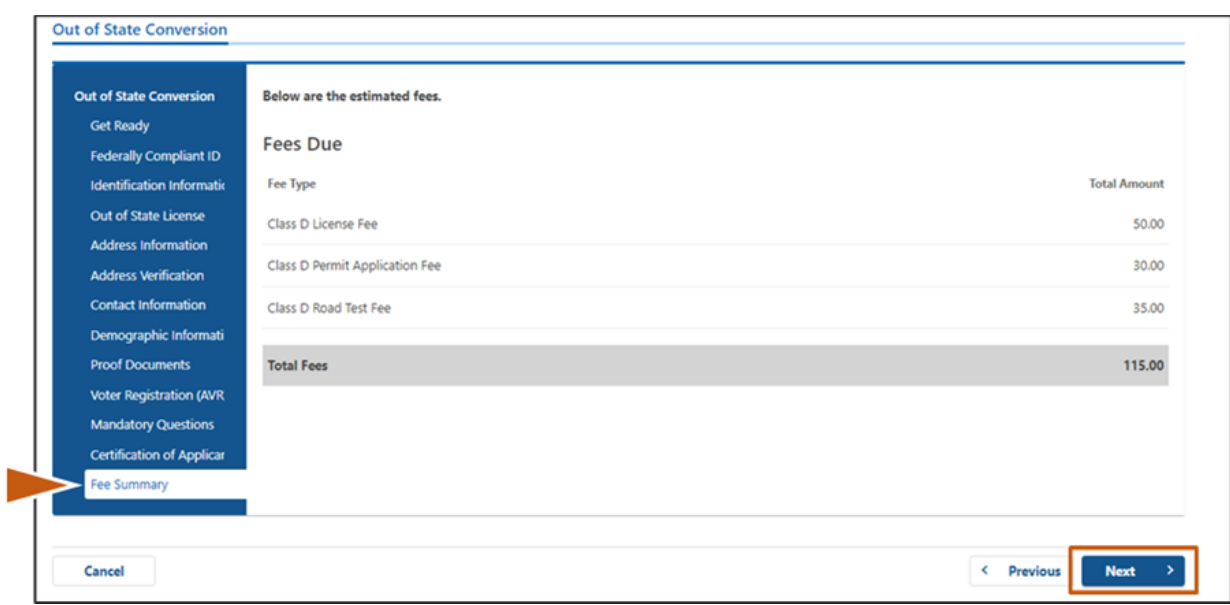

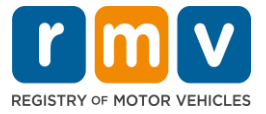

**Step #17: Passez en revue les étapes suivantes sur la page** *Service Center Information***. Sélectionnez** *Next***.**

• Examinez attentivement les documents requis que vous devez apporter avec vous lors de votre rendez-vous au Centre de Service.

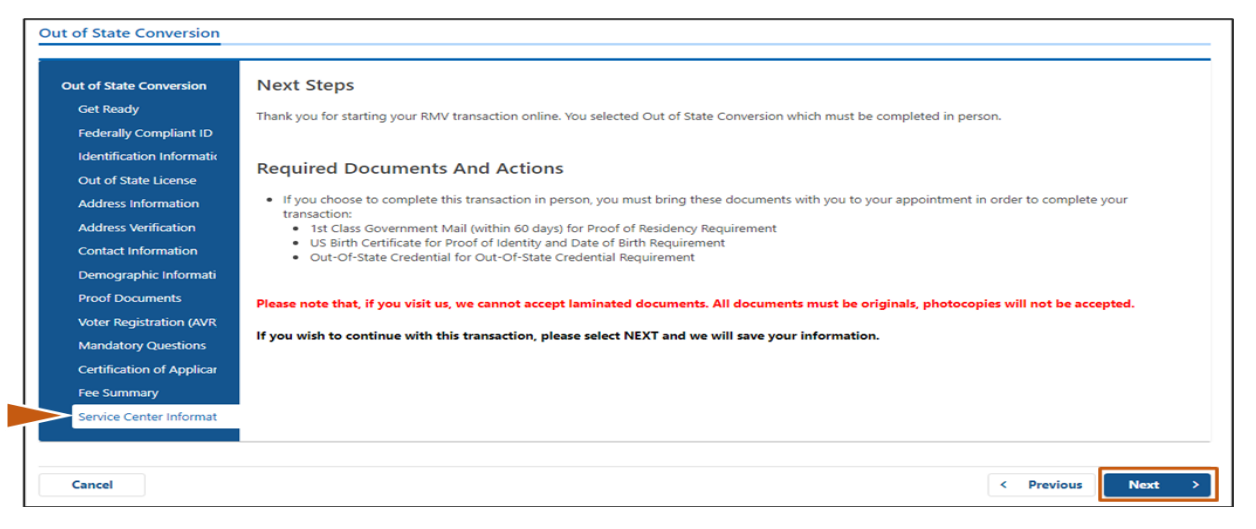

**Step #18: Confirmez tous les détails sur la page** *Summary***. Sélectionnez Submit pour continuer.**

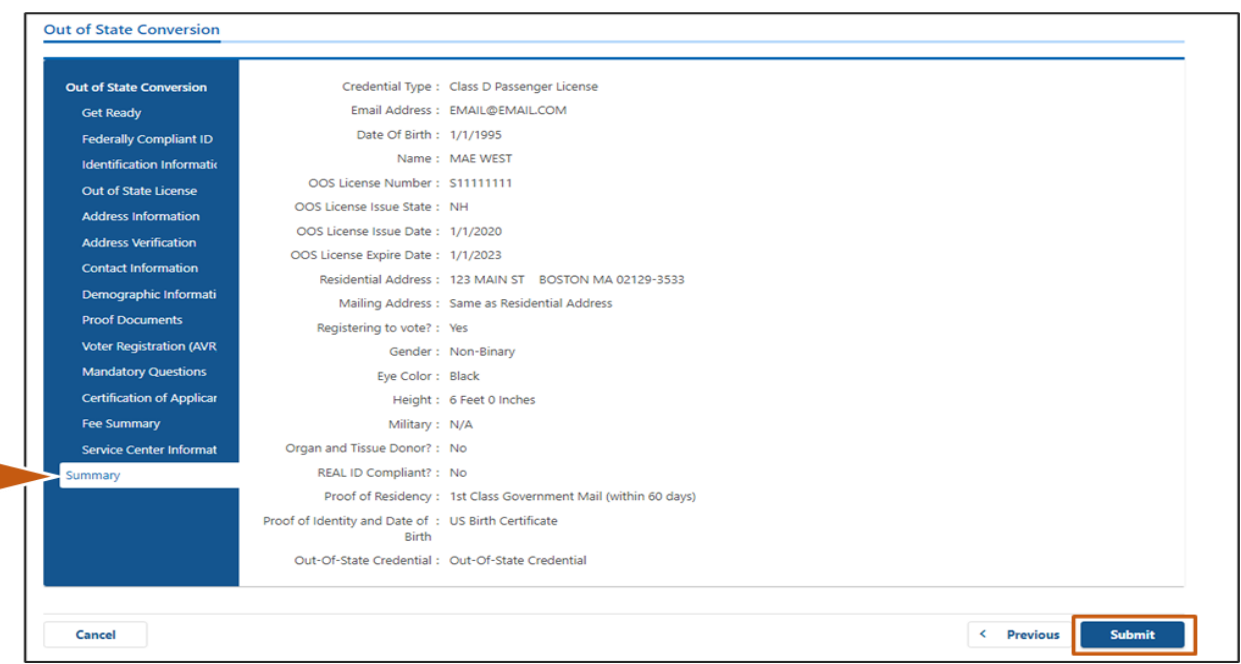

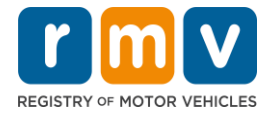

**Step #19: Affichez et imprimez la page** *Application/Confirmation***.** 

• Sélectionnez **Printable View** sur la page Confirmation pour l'ouvrir dans un autre onglet du navigateur.

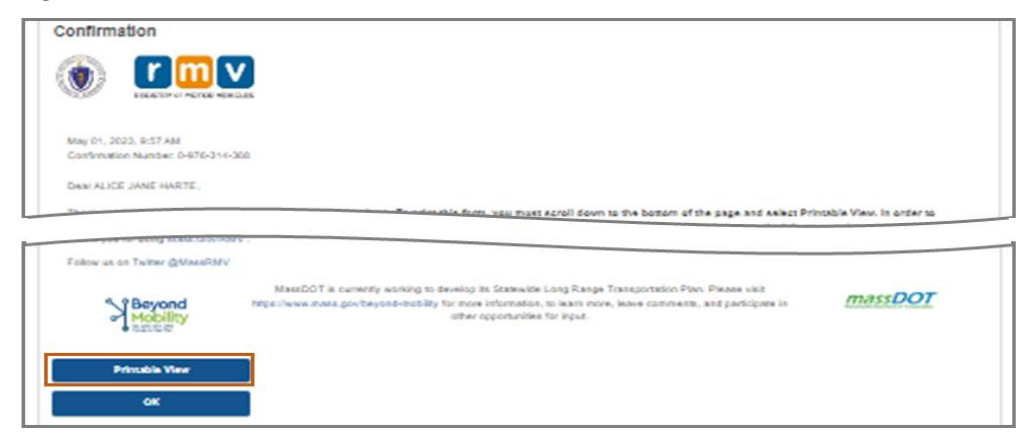

- Imprimez la page **Application/Confirmation**.
	- o Un code QR et un numéro de confirmation s'affichent dans le coin supérieur droit ; un code barre s'affiche en bas à droite de la page.
	- o Si vous n'avez pas accès à une imprimante, un membre du personnel du RMV imprimera cette page pour vous lorsque vous arriverez à votre rendez-vous au Centre de Service.
- Signez et datez la page dans les espaces prévus et apportez-la avec vous lors de votre rendezvous au Centre de Service. Ce document imprimé servira de votre demande de Conversion de Permis hors de l'État complétée.

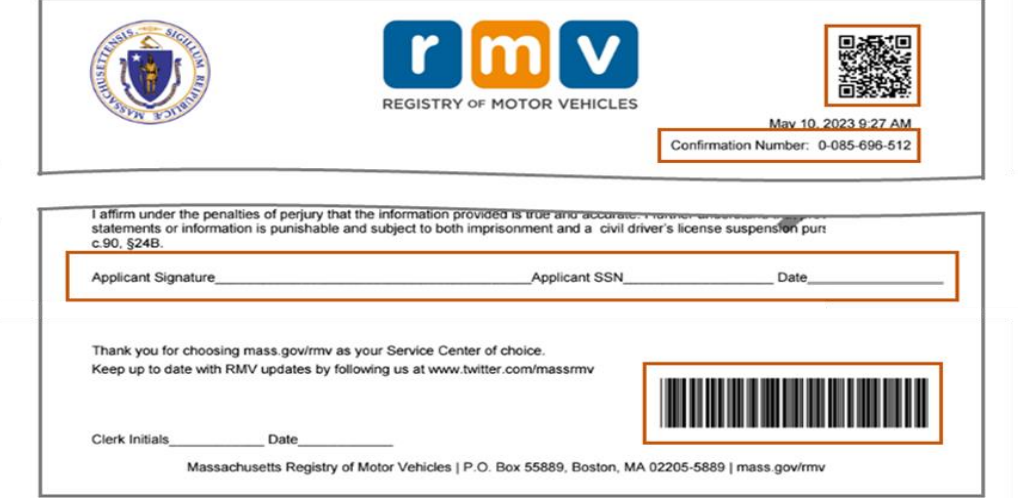

*Félicitations !* Vous avez soumis votre demande avec succès.

• Vous devez prendre rendez-vous avec le Centre de Service pour effectuer votre Conversion de Permis hors de l'État.